# **C-SMART HELP**

# LOAN REPAYMENTS

# **HOW TO ADD A LOAN REPAYMENT**

- 1. Go to the transaction's **Loans** page.
	- Click the loan's **Transaction ID** OR enter it into the **Search Transaction ID** bar.

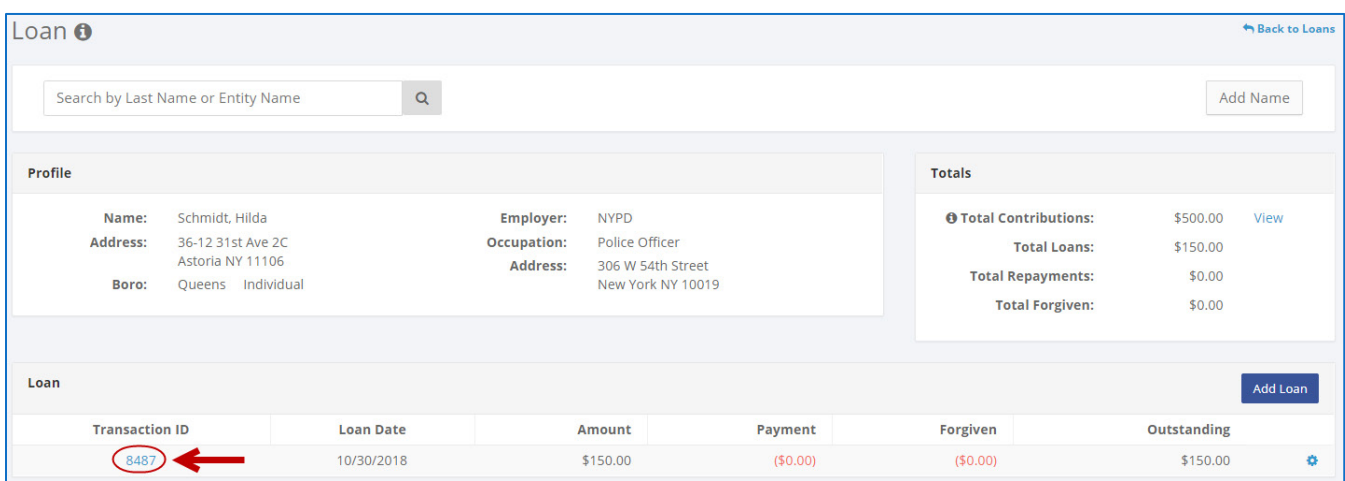

**OR**

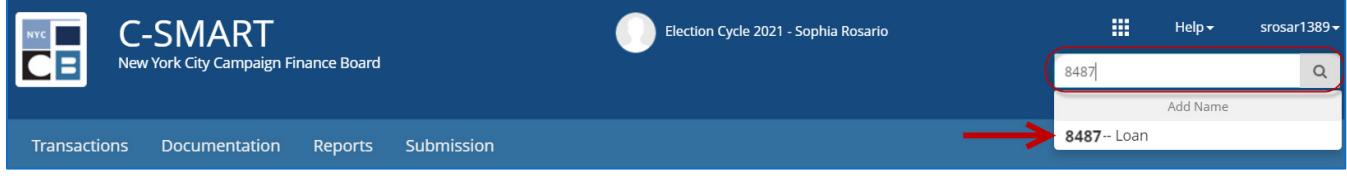

## 2. Click **Add Repayment**.

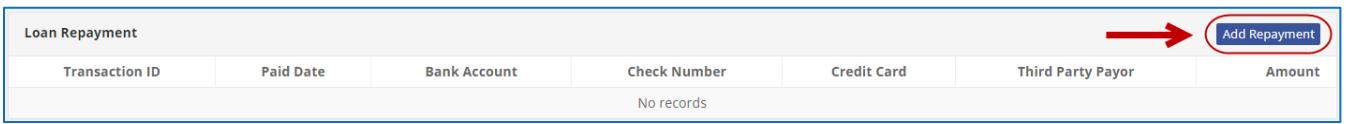

- 3. Enter and save the details of the repayment.
	- C-SMART will alert you if you leave out required information. Complete the fields below:
		- **Paid Date:** Enter the date the repayment was made.
		- **Amount:** Enter the amount of the repayment.
		- **Check/Money Order Number:** Enter the check or money order number.
		- **Bank Account:** Select the account from which the payment was made. C-SMART will default to your primary bank account, but you may select a different one if applicable.
		- **Credit Card Account No.:** Indicate the credit account if you are using a credit card.
		- **Third Party Payer:** Indicate if a party other than the campaign is repaying this loan.
		- **Notes:** Enter any additional information. The CFB does not receive what you enter in this field. Your notes will be saved across all related transactions.
	- Then, click **Save**.

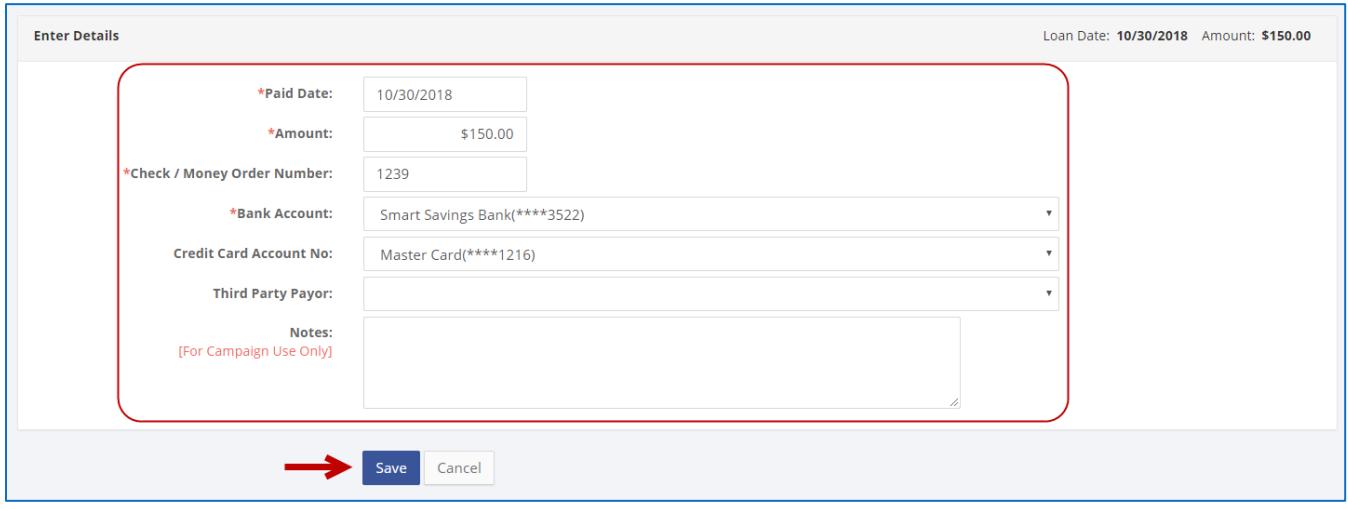

4. Your repayment has been successfully saved.

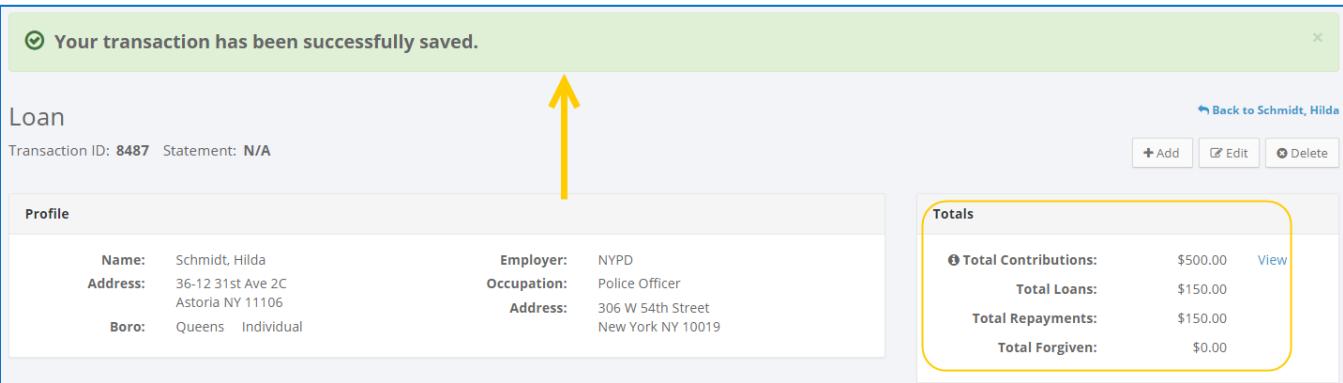

 At this point, C-SMART will return you to the **Loan** page. The **Totals** box and list of repayments will be updated to reflect the newly saved transaction.

**Best Practice:** Write the C-SMART **Transaction ID** on the copy of the canceled repayment check.

### **HOW TO EDIT A LOAN REPAYMENT**

- 1. Go to the transaction's **Loan Repayment** page.
	- Click the **gear** and then **Edit** OR enter the **Transaction ID** into the **Search Transaction ID** bar and then click **Edit**.

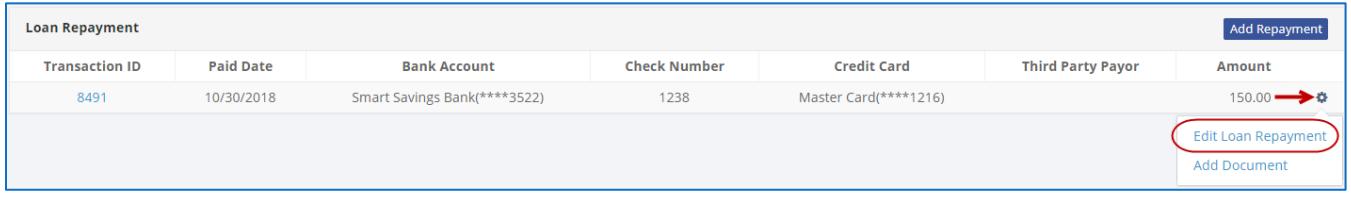

**OR**

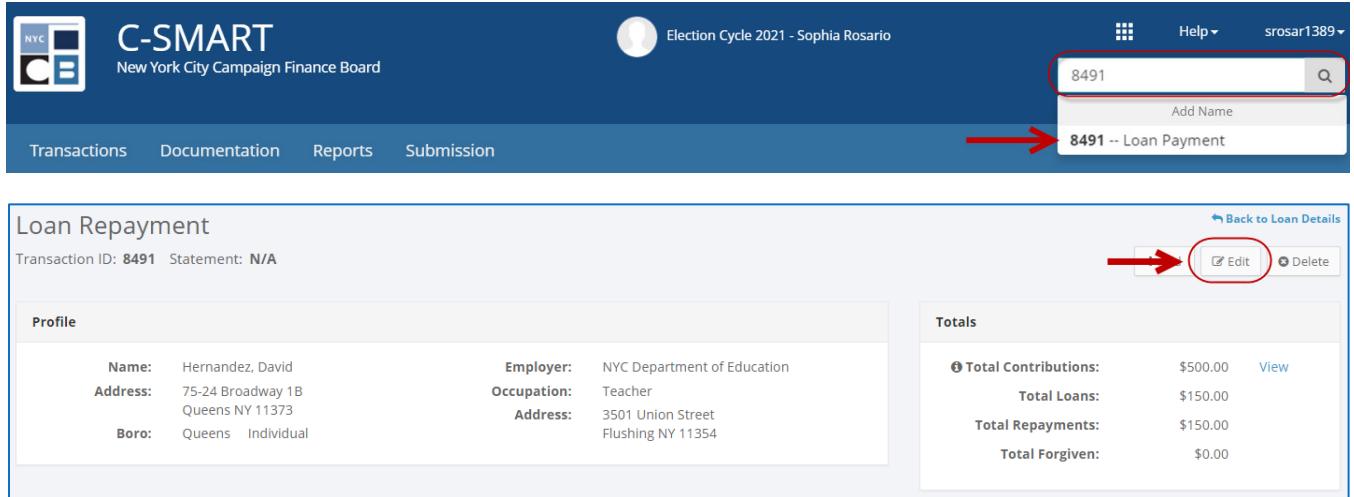

#### C-SMART Help: Loans and the control of the 3/1/2019 C-SMART Help: Loans and the control of the control of the Page 4

2. Modify the necessary fields and click **Save**.

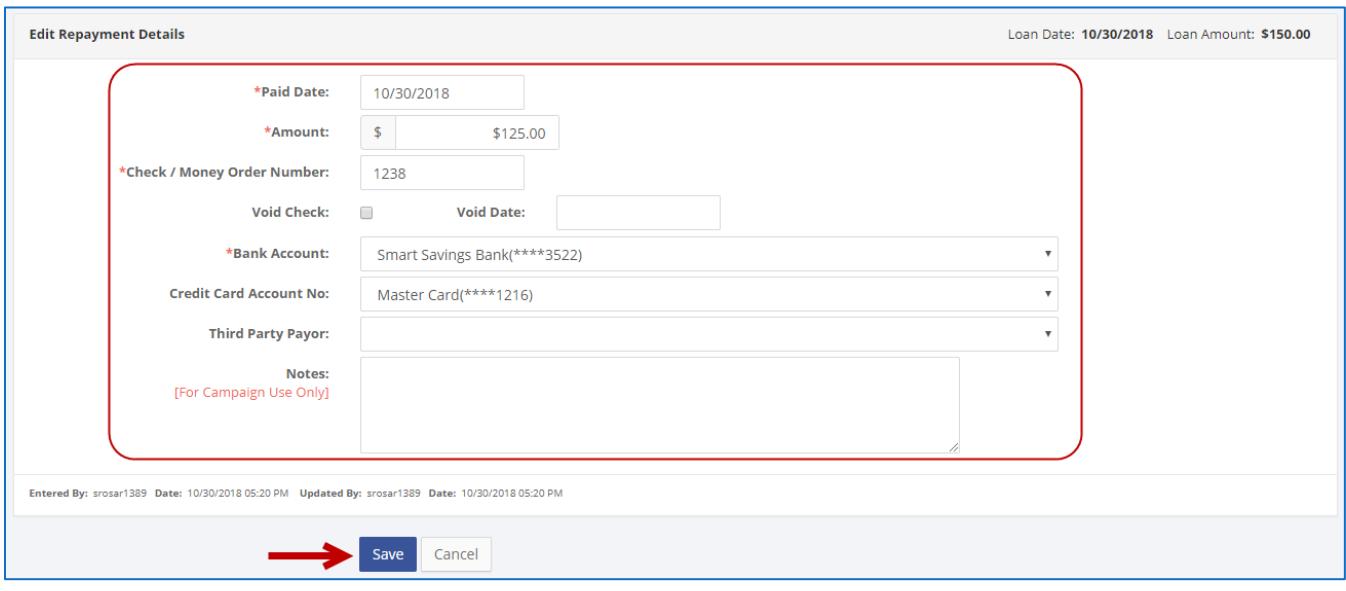

**Best practices:** If the check was voided, click **Void Check** and enter the void date. This will also void the repayment. If you issue a new check, you must create a new loan repayment.

3. The repayment has been successfully edited.

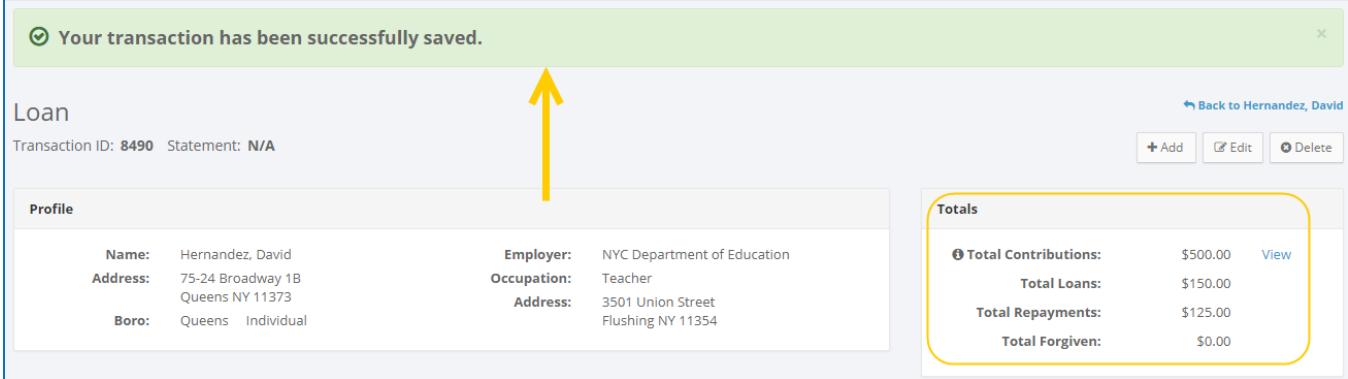

## **HOW TO DELETE A LOAN REPAYMENT**

- 1. Go to the transaction's **Loan Repayment** page.
	- Click the repayment's **Transaction ID** OR enter it into the **Search Transaction ID** bar.

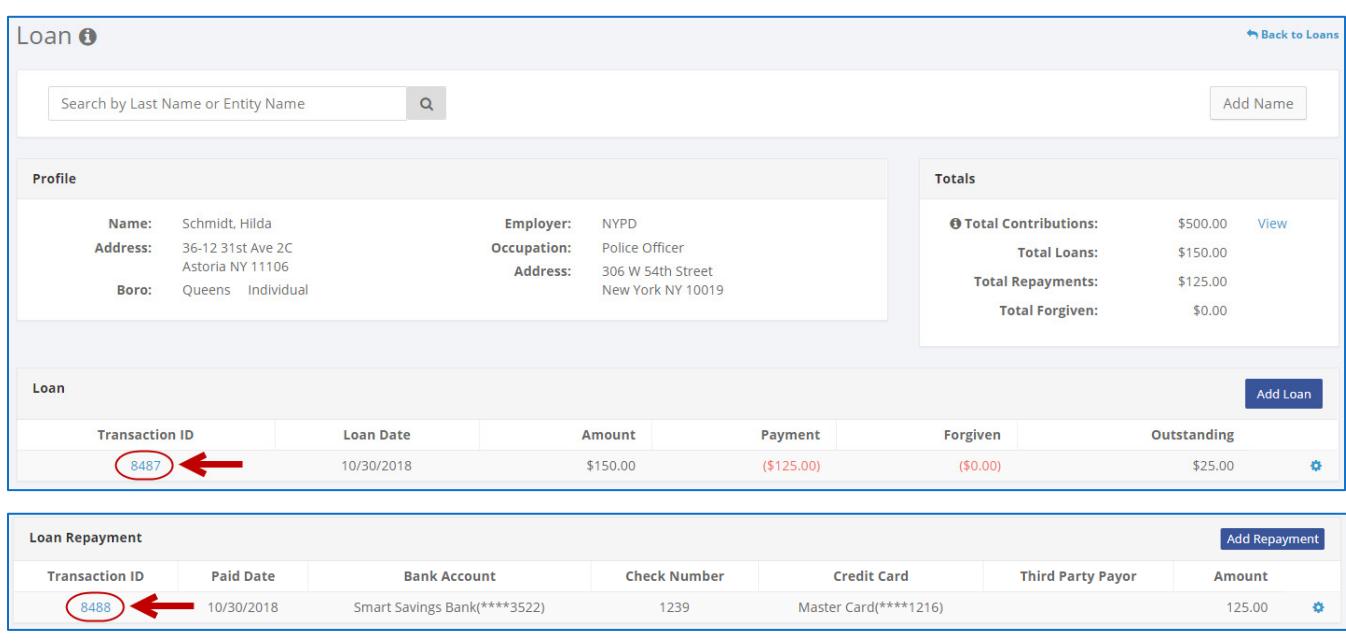

#### **OR**

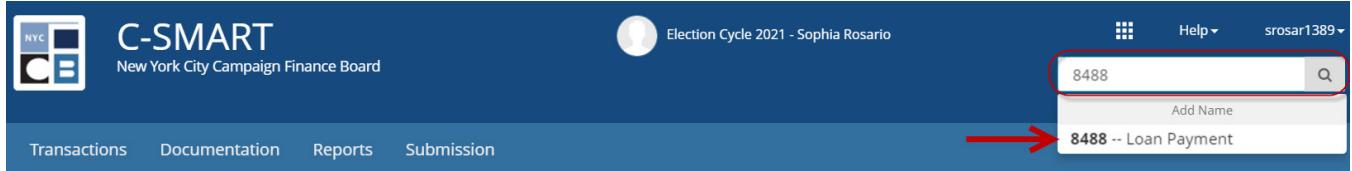

#### 2. Click **Delete** to proceed.

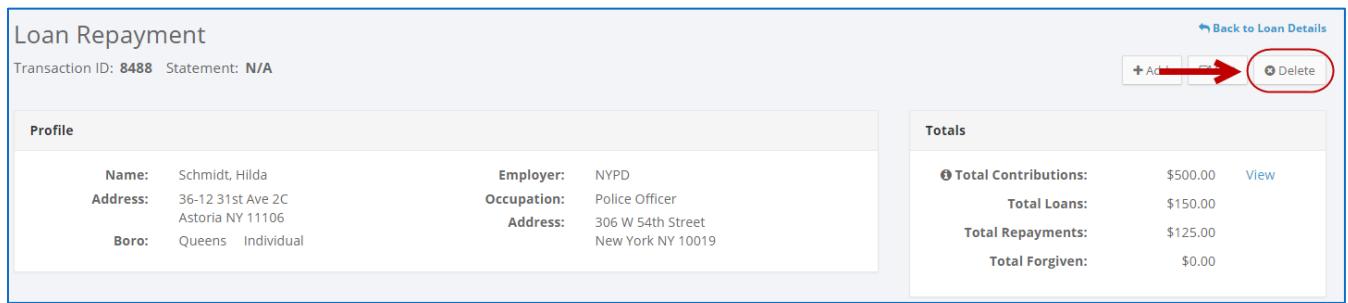

Click **Yes** on the window that opens to complete the deletion.

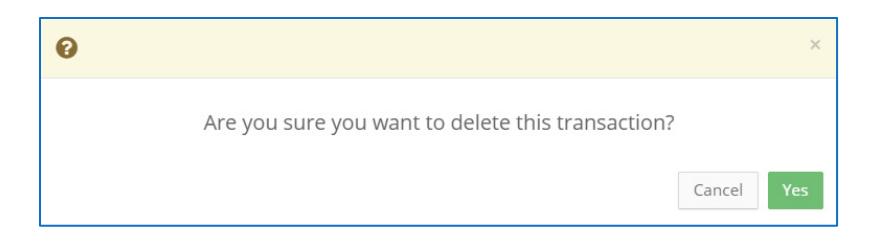

3. The repayment has been successfully deleted.

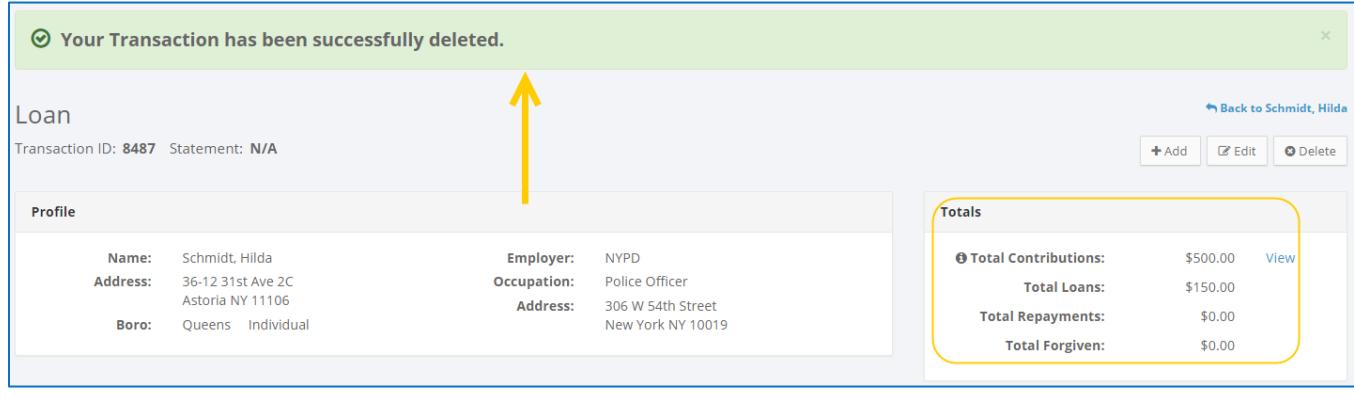

**Important:** You should generally only delete a transaction if it was entered in error.